# **Umbrella**

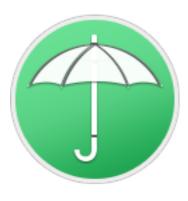

Umbrella Web Page

Umbrella

User manual

Please read this manual carefully before using Umbrella. Hyperbolic Software is not responsible for any damages directly or indirectly caused by using this product. Hyperbolic Software assumes the user understands that there are risks associated with moving and/or deleting files on a computer and advises extreme caution when moving, deleting or otherwise altering files located with the macOS System folder. It is recommended that the user always perform a backup of all files prior to deletion.

Product names mentioned in this manual are the trademarks of their respective companies.

# **Table of Contents**

| Introduction          | 4  |
|-----------------------|----|
| Working with Umbrella | 5  |
| How to start          | 5  |
| Managing the result   | 5  |
| Overview              | 6  |
| Start View            | 6  |
| Attached window       | 7  |
| Detached window       | 8  |
| Main view             | 8  |
| Criteria view         | 9  |
| Exclusion view        | 10 |
| Duplicates Found view | 11 |
| Top bar               | 11 |
| Result list           | 12 |
| Preview               | 12 |
| Foot bar              | 13 |
| Remove view           | 13 |
| Move to Folder View   | 14 |
| Column Window         | 15 |
| Restore Window        | 16 |
| Preferences window    | 17 |
| General preferences   | 17 |
| Result Preferences    | 18 |
| Menus                 | 19 |
| Umbrella Menu         | 19 |
| File Menu             | 20 |
| Edit Menu             | 20 |
| Result Menu           | 21 |
| View Menu             | 21 |
| Help Menu             | 22 |
| Mark menu             | 23 |
| Quick Access Menu     | 23 |

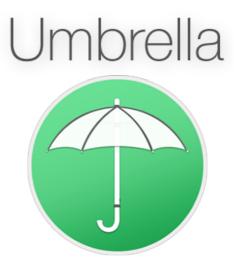

Prevention is better than cure

# Introduction

**Umbrella** is the only duplicate-prevention tool available on the market. **Umbrella** reports the duplicates the moment they are created. Forget the boring job of dealing with huge results when using a standard duplicate tool. The idea behind the app is to add the most used folders and monitor them in real time.

**Umbrella** is a modern application with an intuitive interface, perfectly suited for dark mode as well.

**Umbrella** supports Photos and iTunes, as well any mounted disc or drive: disc images, network drives, portable hard drives or even USB thumb drives.

Some applications install duplicate items that are required, and removing these duplicates could prevent the application to function correctly. It is suggested to use caution when removing duplicate items that were created as part of the original installation of any software package.

# Working with Umbrella

#### How to start

**Umbrella** is very easy to use. To start, add a folder to watch using one method explained in the <u>start view</u>. **Umbrella** supports also the Photos and iTunes libraries.

Modify the criteria as shown in the <u>criteria view</u> if the ones assigned by default don't fit your needs, and switch on the watch button.

**Umbrella** is designed to monitor your folders using negligible amounts of memory and CPU. It is suggested watching small folders instead of big ones. For example, add the Documents folder instead of the Home folder itself.

Note that Umbrella doesn't watch the system folders and the invisible items.

Also note that although there isn't a limit on the folders to watch, adding many folders may result to a slowing down of the computer.

Generally the Photos database is locate at /Users/Your\_user\_name/Pictures/Photos Library. The current version of Umbrella doesn't search in the library if the photos are stored on the cloud. The iTunes library, it usually is located at /Users/Your\_user\_name/Music/iTunes. Umbrella can search only the current active library.

# Managing the result

Once the index of the folder is completed, Umbrella reports the duplicates found and marks the files to manage using the <u>automatic algorithm</u>. If the marked items don't satisfy your need, you can use an algorithm at your choice from the <u>Mark menu</u>, then click on the Remove button and remove the marked items.

Note that Umbrella can't remove items if the user doesn't have the complete access to them with the related permissions. It can happen that even if you are the admin, the system doesn't give you access to items for which you think you have the necessary permissions. In this case, you should refer to the system help in order to fix the privileges or alternatively you can use <u>Tidy Up</u>.

# **Overview**

### Start View

As you launch **Umbrella**, it will be installed on the menubar.

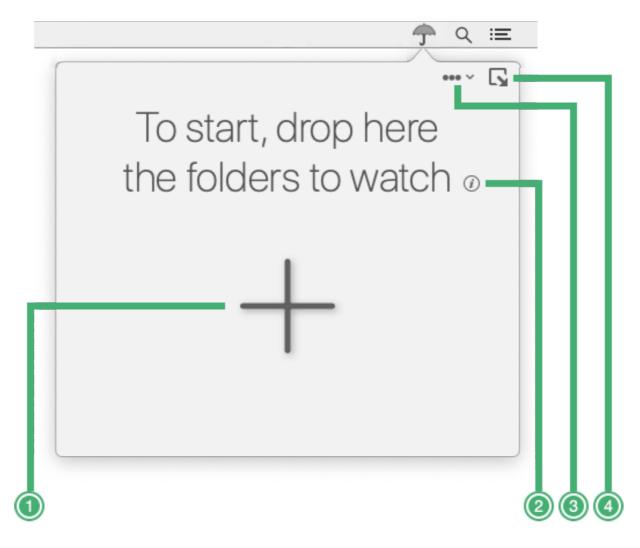

- 1. Add button: allows to add the folders you want to monitor.
- 2. Info button: click on it before adding a folder to read useful tips.
- 3. Quick access menu: see Menus to know more about it.
- 4. **Detach button**: allows to detach the window and have access to more options.

#### Attached window

Once the folders are added, it is possible to watch or pause them.

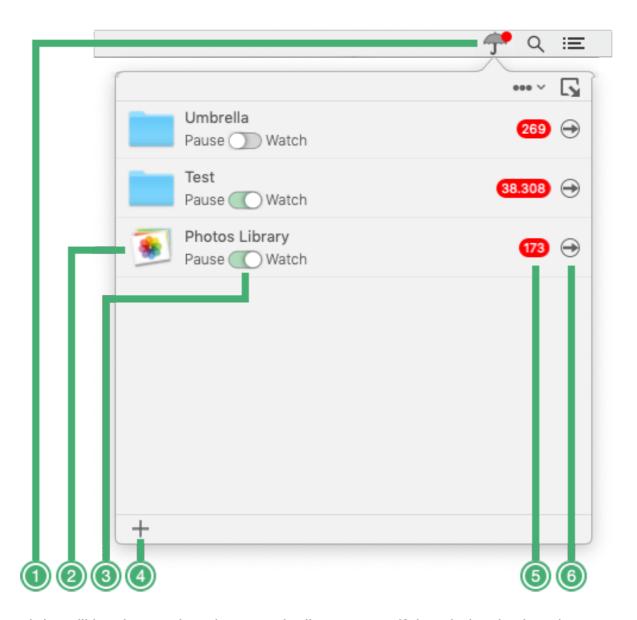

- 1) The red dot will be shown when there are duplicates, even if the window is closed.
- 2) Icon of the added folder.
- 3) Switch button: use the button to pause or watch the folder.
- 4) Add button: allows to add the folders you want to monitor. Drag and drop is also available.
- 5) **Duplicates button:** shows the number of duplicates found in the folder. Click on it to manage the duplicates.

6) Arrow button: click on it to show the folder in the main window.

#### **Detached window**

#### Main view

Once the Detach button (or the <u>Duplicate</u>, or the <u>Arrow</u> buttons) is clicked, the window is detached, giving access to more options, which include the duplicate management.

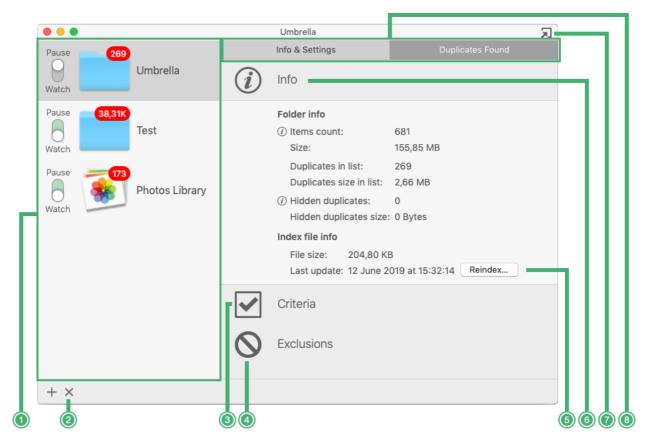

- 1) **Watching folders list**: shows all the added folders. Switch the watching button to watch or pause the folder.
- 2) **Remove button**: removes the selected folder from the watching list.
- 3) Criteria pane: click on the row to access the criteria.
- 4) **Exclusions pane**: click on the row to access the options.
- 5) **Reindex button**: index the folder again if you are experiences anomalies.
- 6) **Info pane**: it is automatically opened and shows useful information about the watching folder. As you can see, the fields are self-explanatory. Click on the **()** buttons to have details on the shown information.
- 7) **Reattach button**: click on it to re-attach the window to the menubar.
- 8) Tool tab bar: click on a tab to show the duplicates found or the settings of the selected folder

## Criteria view

The criteria view allows to have access to the criteria. Modify the criteria if the ones assigned by default do not fit your needs.

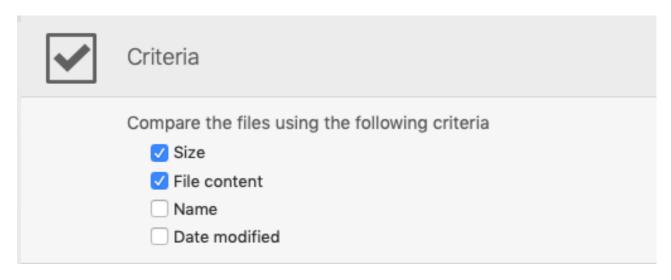

The size and file content are ticked by default. Click on the check button you want modify. The criteria buttons are disabled if the watching button in on.

#### **Exclusion view**

From the exclusion view you can limit the result by excluding from the monitoring specific types of files, or specific folders.

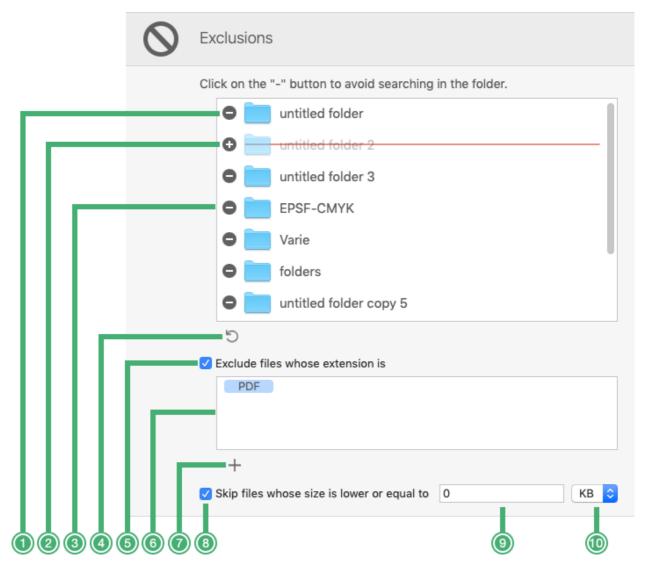

- 1) Exclusion folder location button: click on it to exclude the associated folder from the search.
- 2) **Re-include button**: when the folder has been excluded, the button changes its function allowing you to re-include the folder again.
- 3) Content folders list: shows the visible folders at the first level available in the parent folder.
- 4) **Reload button**: click on it to refresh the list content.
- 5) **Exclude files whose extension is button**: tick it and enter the extensions you want exclude from the monitoring.
- 6) **Excluded extensions list**: click on the first line, enter the extension, and type the return key two times to confirm the entered extension(s).
- 7) Add line button: once the first line is full, click on it to add a line more.
- 8) **Skip Files... button**: tick it to activate the exclusion by size.
- 9) **Exclusion by size field**: enter the desired size.
- 10) **Scale popup button**: change the scale to MB (Megabytes) or KB (Kilobytes).

# **Duplicates Found view**

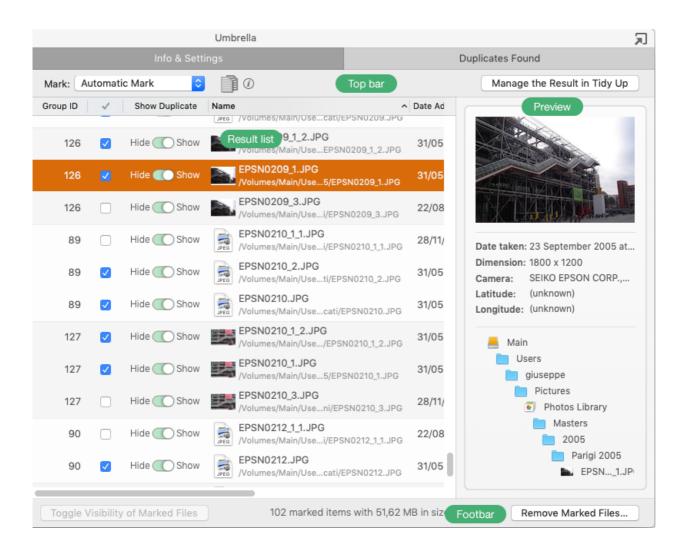

## Top bar

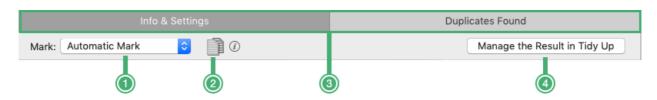

- 1) **Popup mark button**: mark the items using one of the pre-defined mark option. See <u>Menus</u> for details.
- 2) **Show/Hide button**: when the found items are hidden, use this button to see them again.
- 3) **Tabs bar**: click on the appropriate tab to access the features you need.
- 4) **Manage the result in Tidy Up**: If you own the license of Tidy Up, use this button when you have huge results to manage the duplicates found.

**Umbrella** is designed as a eprevention against duplicates.

If you need more control on how to choose the items to remove and to search the duplicates, a perfect Umbrella's complement is Tidy Up.

Tidy Up is a fully-featured duplicate cleaner, and it's the leading app to deal with huge result lists. As owner of Umbrella's license, you can buy Tidy Up at a discounted price. Visit <u>Hyperbolic Software web store</u> for further info.

#### Result list

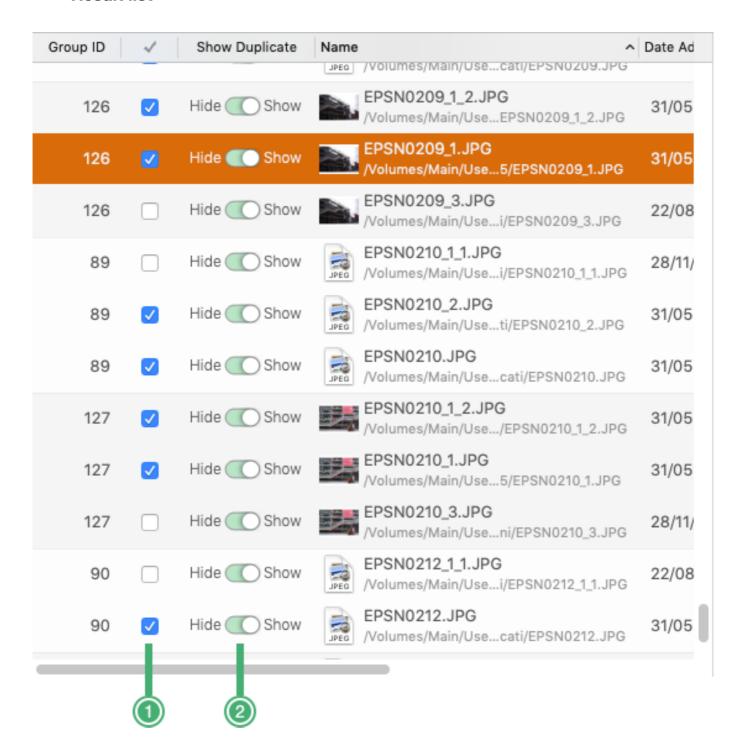

- 1) Mark button: click it to mark/unmark the file.
- 2) **Hide/Show switch button**: if there are duplicates that must be left untouched, you can hide those files by toggling the this button. If later you want to see the hidden files again, you can click on the <u>show button</u> and manage the hidden files.

#### **Preview**

The preview area shows the preview and the complete path of the selected items. It's possible to show more previews at the same time, so that you can visually compare the files.

#### Foot bar

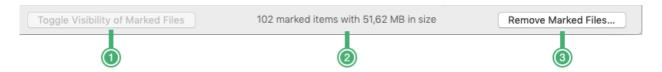

- 1) **Toggle Visibility of Marked Files button**: is active only if the <u>show button</u> is on. Hides the visible files and shows the hidden ones.
- 2) Info field: shows information about the selected items.
- 3) Remove Marked Files: shows the removal view, which allows to remove the marked items.

#### Remove view

When the remove button is clicked, the Move to Trash view is the first view you see.

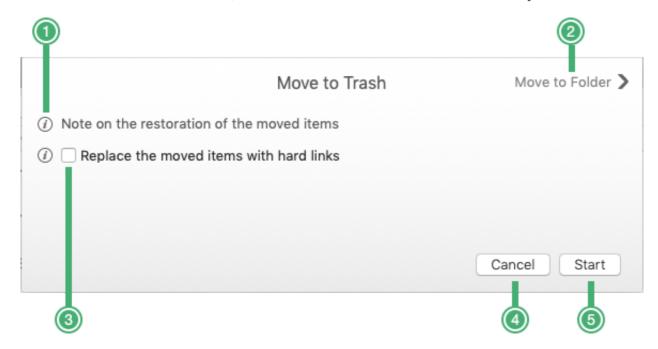

- 1) **Information button**: shows important information about the options of the action.
- 2) Move to Folder button: shows the Move to Folder view.
- 3) Replace the moved items with hard links check button: to know what hard links are, please click <a href="here">here</a>. An item will be replaced by a hard link only if there is only one non-marked item left in its group (used as a "master"). Otherwise, the item will just be removed. Hard links cannot be created for the items owned by iTunes, if the items reside in a network volume or if the "master" item resides on a different volume.
- 4) **Cancel button**: closes the removal view leaving all the items untouched.
- 5) **Start button**: starts the removal process based on the chosen option.

#### Move to Folder View

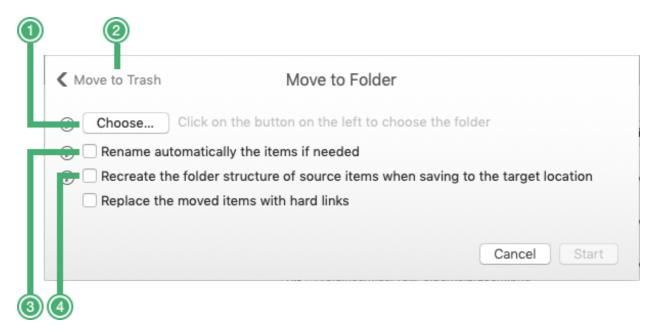

- 1) Move to Trash button: go back to the Move to Trash view.
- 2) **Choose button**: allows to choose the location where you want to move the items. The information buttons beside each check box (3 and 4) explain the corresponding options.

#### Column Window

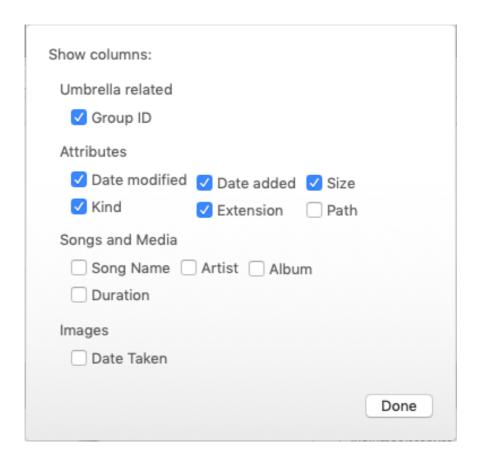

Allows to modify the default showed columns by adding or removing them. It is also possible to modify the columns by invoking contextual menu of the result list header menu, as shown in the image below.

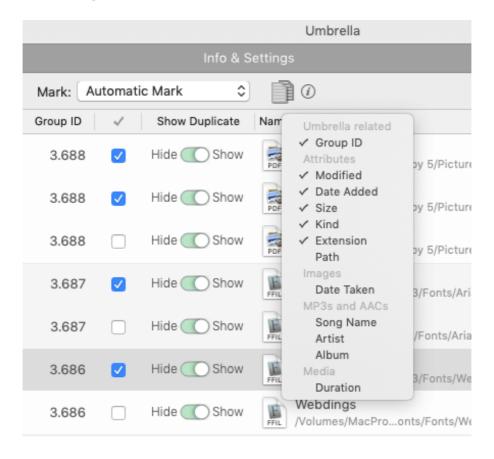

## **Restore Window**

The Restore window is accessible from the Edit menu and allows to restore the items moved to the trash as long as they are still in the trash, even after a restart of the computer.

| 1 item moved to trash at 17:49:59 of Tuesday, 28 November 2017 1 item moved to trash at 18:20:43 of Tuesday, 28 November 2017 1 item moved to trash at 18:21:15 of Tuesday, 28 November 2017 4 items moved to trash at 18:24:30 of Tuesday, 28 November 2017 2 items moved to trash at 00:10:27 of Saturday, 2 December 2017 1 item moved to trash at 18:00:25 of Wednesday, 6 December 2017 |         |
|----------------------------------------------------------------------------------------------------|---------|
| 1 item moved to trash at 18:21:15 of Tuesday, 28 November 2017 4 items moved to trash at 18:24:30 of Tuesday, 28 November 2017 2 items moved to trash at 00:10:27 of Saturday, 2 December 2017                                                                                                    |         |
| 4 items moved to trash at 18:24:30 of Tuesday, 28 November 2017<br>2 items moved to trash at 00:10:27 of Saturday, 2 December 2017                                                                                                    |         |
| 2 items moved to trash at 00:10:27 of Saturday, 2 December 2017                                                                                                    |         |
|                                                                                                    |         |
| 1 item moved to trash at 18:00:25 of Wednesday, 6 December 2017                                                                                                    |         |
|                                                                                                    |         |
|                                                                                                    |         |
|                                                                                                    |         |
|                                                                                                    |         |
| ease note that if the items you want to restore were owned by a hard drive that isn't cu                                                                                                    | rrently |
| onnected to the computer, you MUST connect that hard drive(s) before clicking on the                                                                                                    |         |

Check buttons: there will be a check button for each "move to trash" action you made.

Close button: close the window leaving untouched the items in the trash.

Restore button: restores to their original places the items of the ticked sections.

# Preferences window

# **General preferences**

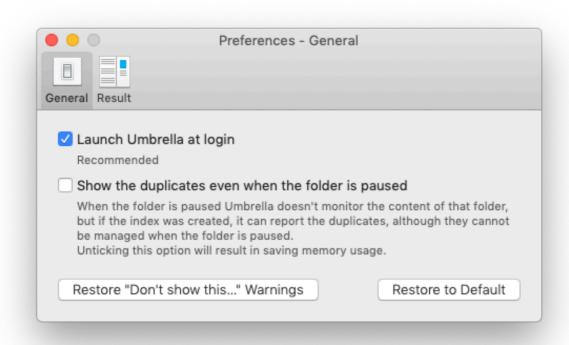

**Launch Umbrella at login**: untick it if you want launch it manually at start up. It is ticked by default.

**Restore "Don't show me..." Warnings:** restores the warning messages you decided not to report again.

Restore to Default: restores the options in the General view to the default values.

## **Result Preferences**

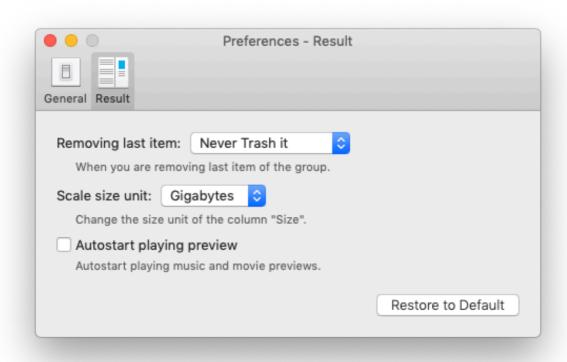

**Restore to Default:** restores the options in the Result tab to the default values.

## **Umbrella Menu**

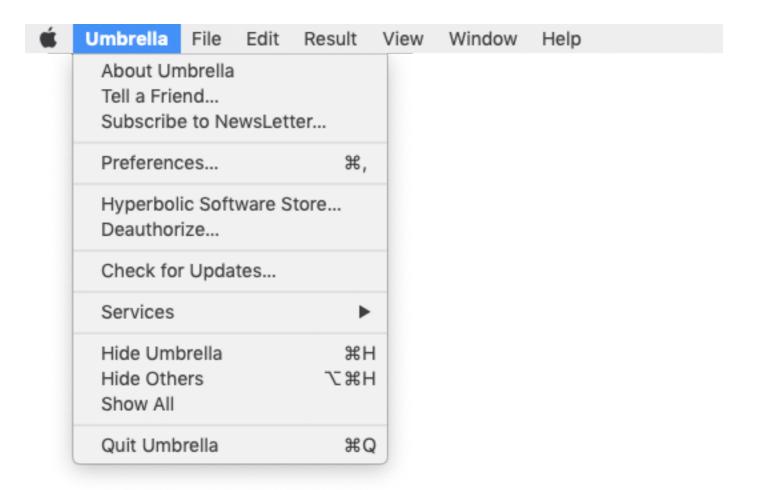

About Umbrella: shows the credit window of Umbrella.

**Tell a Friend**: share by email with a friend your experience with **Umbrella**.

Subscribe to Newsletter: subscribe to our newsletter.

**Preferences**: opens the Preferences window.

Hyperbolic Software Store.

**Activate/Deauthorize**. Not visible if the app was purchased from the Apple Mac Store. If the app is not activated, the items is called "Activate", otherwise it is called "Deauthorize". The latter allows to de-authorize the computer in order to activate a copy in a different computer.

**Check for Updates**. Not visible if the app was purchased from the Apple Mac Store. Check for updates manually. Use it to download new versions available if you haven't authorized the automatic check.

All other menu items are system standards.

#### File Menu

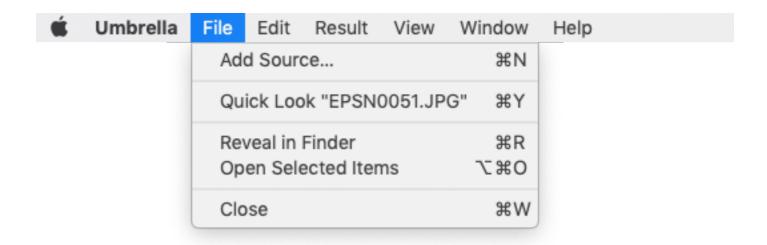

**Add Source**: Allows you to add a new folder to the watching list.

**Quick Look...**: like in the Finder, opens a window and shows the preview of the selected items.

Reveal in Finder: locates and shows the selected items in the Finder.

Open Selected Items: opens the selected items with their designed application.

Close: closes the front window.

# **Edit Menu**

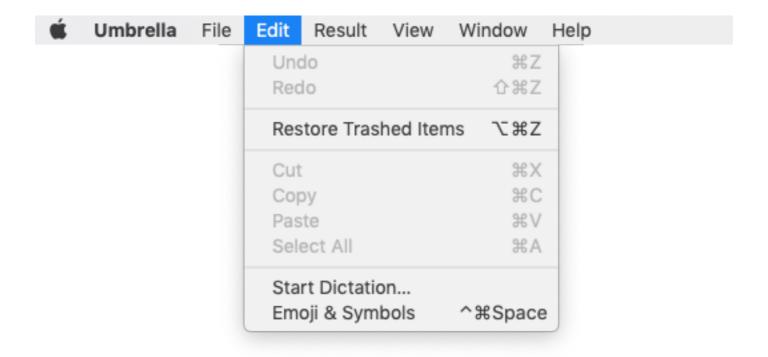

**Undo...**: allows to undo the last action. **Umbrella** allows to undo many actions, including all the "mark" actions and the last "move to a folder" actions.

**Redo**...: restores the last undo action.

**Restore Trashed Items**: restores the items moved to trash. It opens the <u>Restore</u> window that allows to restore the items.

All other menu items are system standards.

#### **Result Menu**

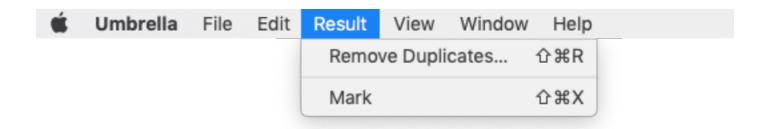

Remove Duplicates: has the same function of the Remove Marked Files button.

**Mark/Unmark**: mark/unmark the selected items. Note that if multiple elements are selected, and at least one of them is unmarked, this option will mark all the selected unmarked items.

#### View Menu

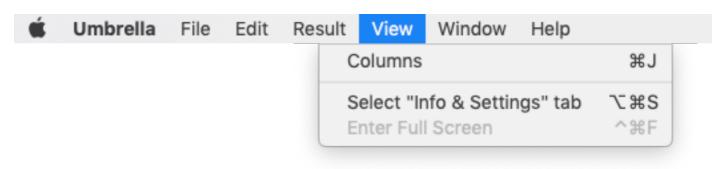

Columns: show the columns window.

**Select... tab**: select the "Info & Settings" tab or the "Duplicates Found" one if the Info & Settings is selected..

All other menu items are system standards.

# Help Menu

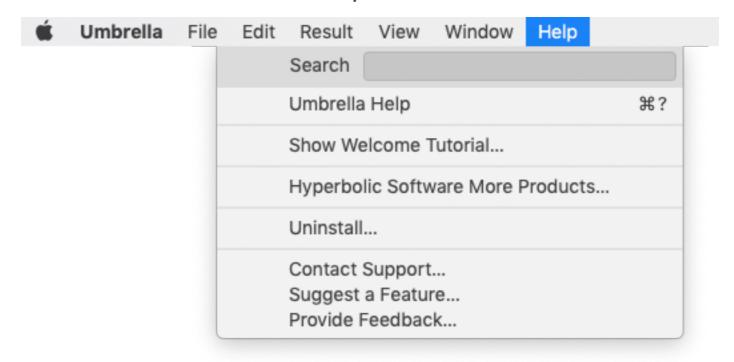

Umbrella Help: opens this manual.

**Show Welcome Tutorial:** opens a brief tutorial that explains how to start working with Umbrella. **Hyperbolic Software More Products:** opens a browser window and goes to the Hyperbolic Software Home page.

Uninstall: uninstalls the Umbrella component and shows how to remove the app itself.

Contact Support: go to the contact company's web page.

**Suggest a Feature**: go to the contact company's web page.

**Provide Feedback**: go to the contact company's web page.

All other menu items are system standards.

#### Mark menu

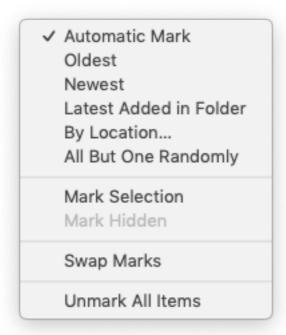

**Automatic Mark**: marks the most recent items added to the watched folder first (if any is present), then all the other items, except for one.

**Oldest**: marks the oldest items, if they are present.

**Newest**: marks the newest items, if they are present.

**Last Added in Folder**: marks the most recent items added to the watched folder, if they are present.

**By Location**: marks the items that reside in the chosen location. If all items of a duplicate group reside in the location, then marks all but one item of that group.

All But One Randomly: marks all items except for one (chosen randomly) in each group.

**Mark Hidden**: marks the files hidden from the list. it is active only if the <u>show hidden files</u> button is on.

**Swap Marks**: marks the unmarked items and unmarks the marked items.

#### **Quick Access Menu**

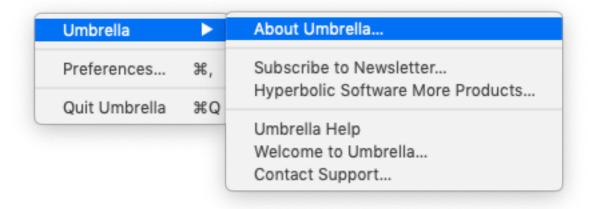

See other menus for explanation.

Version 1.0.0, last update June 2019